# **Big Panel html5** 包檔教學

Steps for packaging the html5 file

## **1.** 準備素材:

- · 墊檔圖 JPG (414 x 180 <60K)
- $\cdot$  CLOSE banner JPG (414 x 180 <60K)
- · EXPAND banner 整包 html5

## **2.** 請下載套版:

<https://www.dropbox.com/s/7agwd6l0sbm388g/Elle%20Mobile%20Bi%20g%20Panel%20-%20H5%20-%2020180202.zip?dl=0>

#### **1. Prepare the creatives below:**

- \* Fallback image JPG (414 x 180 <60K)
- \* CLOSE banner image JPG (414 x 180 <60K)
- \* EXPAND banner HTML5 package

#### **2. Please download the template:**

<https://www.dropbox.com/s/7agwd6l0sbm388g/Elle%20Mobile%20Bi%20g%20Panel%20-%20H5%20-%2020180202.zip?dl=0>

## **3.** 更換墊檔圖:

解壓zip檔, 打開名為images的文件夾, 再將文件夾 內已有的墊檔圖替換掉(檔名需命名為 414x180.jpg)

#### **3. Replace the original fallback image with the new one.**

Unzip the file and open the folder named "images". Then, replace the original fallback image with the new one and name it as "414x180.jpg".

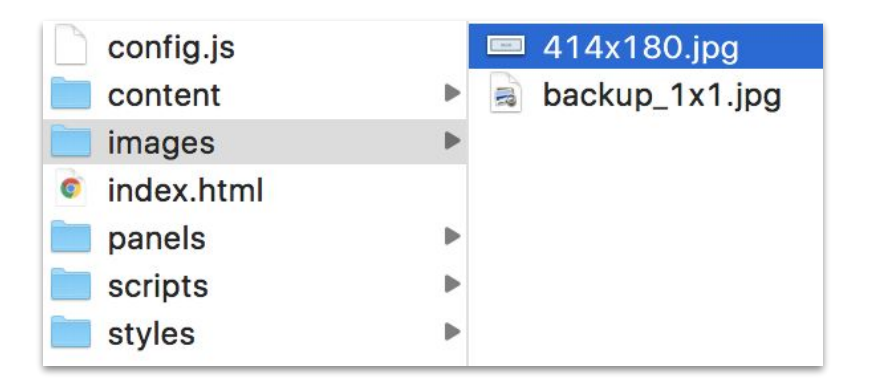

## **4.** 更換**CLOSE banner**:

回到上層,打開名為 content的文件夾,將 CLOSE banner檔命名為 414x180.jpg, 取代 content文件夾中的圖片檔 )

## **4. Replace the CLOSE banner with the new one.**

Go up a folder and click the "content" folder. Replace the image there and name it as "414x180.jpg" .

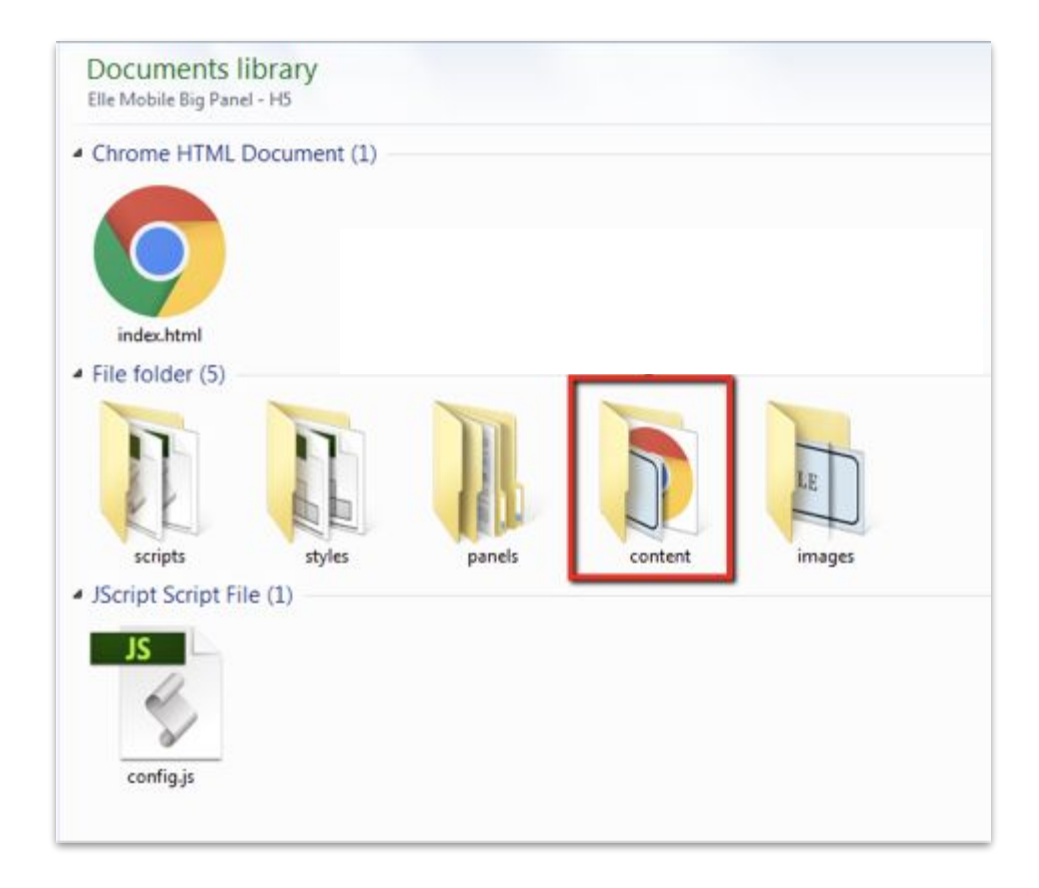

## **5.** 更換 **EXPAND banner**:

前往文件路徑 :

panels\expandAuto\content 把製作好 的大banner H5素材(index.html和圖檔) 複製到content文件檔內

## **5. Place the EXPAND banner**

Go to the file path: panels\expandAuto\content Put the HTML5 file of expand banner into "content" folder. (The html file should be named as "index.html")

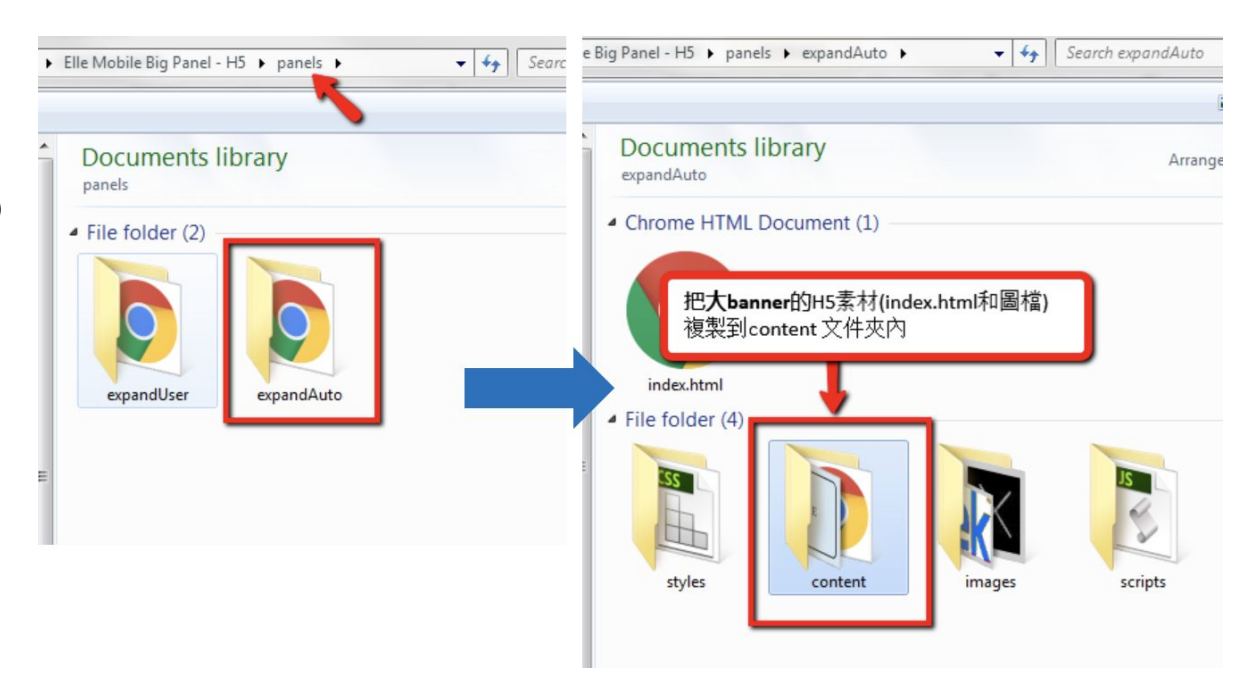

**6.** 更換**EXPAND banner (**備份用**)**: 前往文件路徑 panels\expandUser\content, 把製作好的大banner H5素材 (index.html 和圖檔) 複製到content文件檔內

## **6. Place the Expand banner (Back-up)**

Go to the file path: panels\expandUser\content Put the HTML5 file of expand banner into "content" folder.

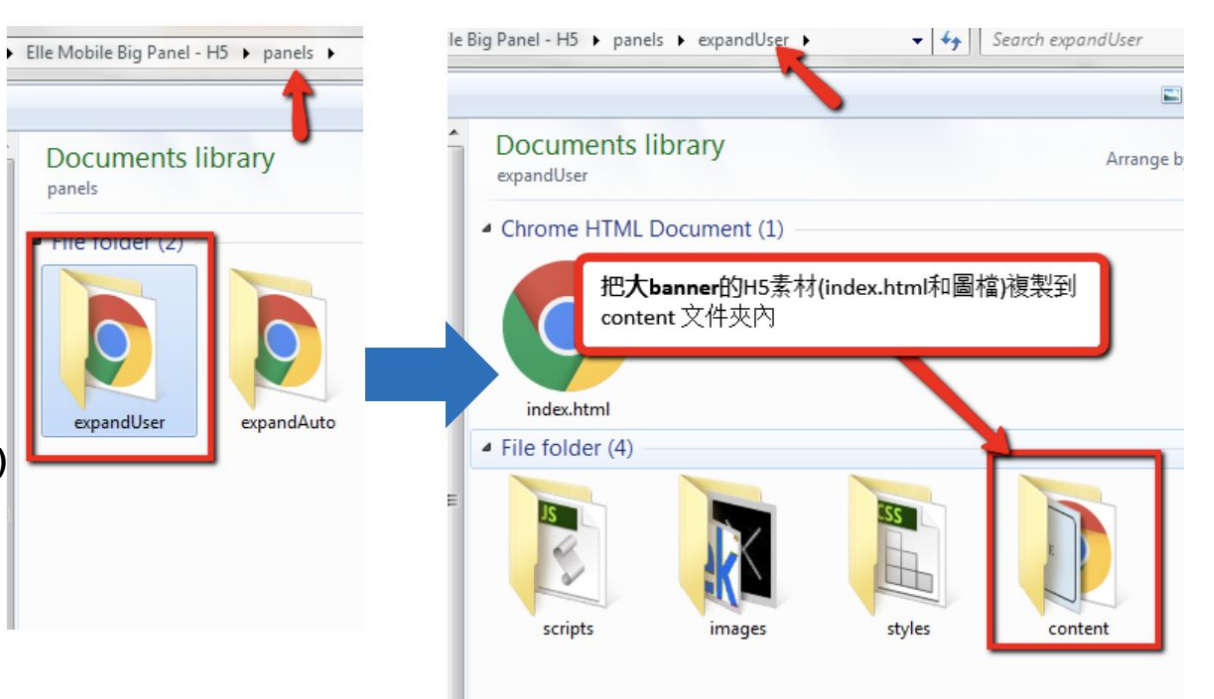

## **7.** 壓縮:

打包完畢後,請壓縮檔案,大小 < 5M

#### **7.Compress the file**

After packaging, please press the file into a ZIP <5M.